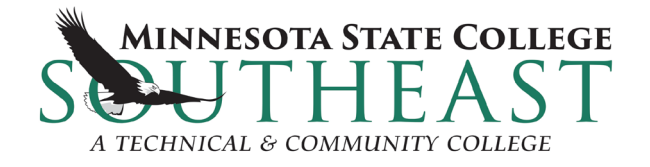

## **Application Directions for PSEO Students**

### **New Students:**

- 1. Go to [www.southeastmn.edu/apply](http://www.southeastmn.edu/apply)
- 2. Select Online Application Form
- 3. On next page, select "Create StarID"
	- Fill out the required fields
	- A StarID will be populated for you, please write this ID down and keep it in a safe place.
- 4. Once the StarID is created the application will open.

### **Important Selections for Students to Make on the Application**

- 1. Personal
	- a. Social Security Number (SSN) and Date of Birth
		- i. Enter your social security number if you know, this helps identify you and your record in our system
		- ii. Date of Birth must be entered in this format mm/dd/yyyy example 01/01/2005
	- b. Parent Education
		- i. Enter your parent/guardian highest level of education if known
- 2. Citizenship
	- a. Select which best describes your status
- 3. Contact
	- a. Contact Address
		- i. Add a Permanent Address, there is no need to add additional addresses on this page
	- b. Contact Phone Number
		- i. Add at least one Phone Number, it can be either a home phone or a cell phone
- 4. Education
	- a. High School Preparation Standards
		- i. Can skip through all 3 pages
	- b. Colleges/Universities Attended
		- i. If you have attended any other college please add that institution
- 5. Confidential
	- a. Demographic Information
- 6. Major
	- a. Application Term
		- i. Select Fall Semester
	- b. Application Type
		- i. Select Post Secondary Enrollment Options (PSEO) Student
	- c. Educational Intent
		- i. Select Complete courses, but not a degree
		- ii. Select Part Time Student
- d. Academic Program
	- i. Campus Location Select the campus closest to you Red Wing/Winona
	- ii. Delivery Method Select On Campus
	- iii. Desired major/academic program Select No Major Declared
	- iv. Desired degree/award Select Unknown then click Add this Major
- e. Application Campus
	- i. Will already be selected based on the academic program
- f. Application Information

#### i. Answer Yes or No

- 7. Additional
	- a. Actives & Sports
		- i. Do not need to select anything Click Continue to Review
- 8. Review
	- a. Review application, if any changes need to be made, click on the section in blue and make necessary changes. You will need to click through the application again.

Click Continue to Submit Application

Check the box in the gray area

Enter your StarID Password (the one you just created)

Click Submit Selected Application(s)

Once this is done, there will be a page confirming the submission of the application.

# **Application Directions for Returning Students**

1. From website[, www.southeastmn.edu,](http://www.southeastmn.edu/) click on Become a Student Tab. On right hand side, click Apply to Southeast Technical.

2. Select Complete an Online Application

3. On next page, select "Login" and login in with your STAR ID and password. If you do not remember it please click on "Need Login Help?"

- o Under "Activate your StarID section click on number 1
- o Click on "Activate your StarID"
- o Select "Activate StarID"
- o Under Students select how you would like the system to verify you, if you know your ID number this is the best way to get your StarID.
- o Complete the information and reset you password
- 4. Review the application on file and update the "Semester Start"

Once student clicks Submit…A page will appear at the end once application is processed and completed that states "application is complete."